## **Posta, serip', ,-ersonal Web page, e mollo allro...**

#### *A spasso per Internet con* M*C-link.*

*Questo mese: come configurare il più diffuso programma per la gestione di posta elettronica, un sistema per rendere automatica la procedura di login con Windows 95, una panoramica su alcune «personal Web page» speciali* e *un inserto dedicato a «8eta», una rivista di informatica pubblicata solo in formato elettronico*

a *cura di Marco Calvo*

Questo numero di febbraio di MClink è molto ricco, grazie anche e soprattutto a Enrico Ferrari, Luciano Giustini e Alessandro Vannini. Per non rubare troppo spazio ai loro contributi, che mi auguro vi saranno utili, cominciamo subito ad affrontare l'argomento di questo mese.

#### *MC-web*

Abbiamo già detto qualcosa a proposito del fatto che anche nella telematica (e in MC-link) le interfacce grafiche sono sempre più presenti e sempre più comode da usare. Non sono ancora la soluzione migliore in tutte le circostanze, ma hanno raggiunto comunque un buon grado di efficienza. Abbiamo anche fatto un breve cenno alle possibilità che ognuno di noi ha nel pubblicare qualcosa su Internet tramite le personal Web page. Se non sapete di cosa si tratta, date un'occhiata alle figure che accompagnano questo articolo. Dovendo scegliere delle personal Web page dimostrative, mi è sembrato giusto ficcare il naso in quelle di alcuni amici collaboratori e redattori di MCmicrocomputer...

#### *HTML*

Nelle righe che seguiranno cominceremo a vedere quali sono le (semplici) operazioni per mettere on-line una personal Web page. Darò per scontato che conoscete già i rudimenti dell'HTML, che comunque nelle sue funzionalità essenziali si impara in pochi giorni.

La prima cosa che ci interesserà fare è «attivare» l'ultima creatura del papà di MC-link, 80 Arnklit, chiamata MC-web. In figura 1 sono visibili i semplici passi da compiere (naturalmente do per scontato che vi siete collegati a MC-link con un browser grafico, come Netscape). Per richiamare un manuale d'uso, in caso di dubbi dell'ultima ora, fate click su «Per saperne di più».

Una volta che ci troviamo di fronte alla directory o alle directory nelle quali siamo abilitati a scrivere, selezioniamone una con un click del mouse. La figura 2 ci mostra i passi successivi che ci portano a una delle tre modalità di inserimento delle pagine: quella dell'editing on-line. Con MC-web, infatti, possiamo immettere in rete le nostre pagine HTML con tre differenti sistemi. Il primo, davvero immediato, fa comparire sul nostro monitor un semplice text editor, con le tradizionali funzioni di copia e incolla e con il quale creare file on-line. Lo vedremo meglio nelle righe che seguono. Il secondo sistema, forse il più veloce, invece consiste nel prelievo di file HTML (e immagini, suoni, ecc.) attraverso un FTP sul proprio computer (è necessario in tal caso aver installato un server FTP, come QVTnet, ci torneremo su nei prossimi articoli).

Il terzo, il sistema che utilizzo più spesso e che forse è il più pratico, consiste invece nello scaricare i file nella vaschetta di MC-link, e da qui riversarli, con dei semplici click del mouse, nelle directory desiderate. Anche su questa terza modalità torneremo negli articoli a venire.

#### *Creare file on-line*

Creare file on-line torna molto utile quando la pagina da creare è semplice, non serve null'altro che un browser grafico come Netscape: niente FTP, niente editor HTML, niente server. L'edito poi, risulta prezioso in quanto consente anche di modificare le pagine che abbiamo già inviato, se perciò vi accorgete all'ultim'ora che qualcosa non va, oppure volete aggiornare qualche paragrafo, non dovete richiamare un editor HTML specifico, ma potete fare le operazioni al volo.

Siccome l'editor supporta anche le operazioni di copia e incolla, in alcuni casi è addirittura conveniente «copiare» l'intera pagina HTML dall'editor specifico, e «incollarla» su MC-web. L'operazione è praticamente istantanea, con tutti i vantaggi del caso (risulta poco pratica solo quando il file è molto lungo).

Una volta scritta o «incollata», la pagina Web va on-line semplicemente facendo click sul bottone «Salva le modifiche». Selezionando il comando «Copia di riserva» MC-web crea un file di backup della precedente versione della pagina.

Una volta on-line la pagina (l'operazione non richiede mai più di pochi secondi). MC-web ci presenta una schermata attraverso la quale possiamo visualizzare subito il file, modificarlo o rinominarlo. Da questa schermata è anche possibile passare a una sorta di mini File manager (v. il primo segmento della figura 2), da dove creare nuove di-

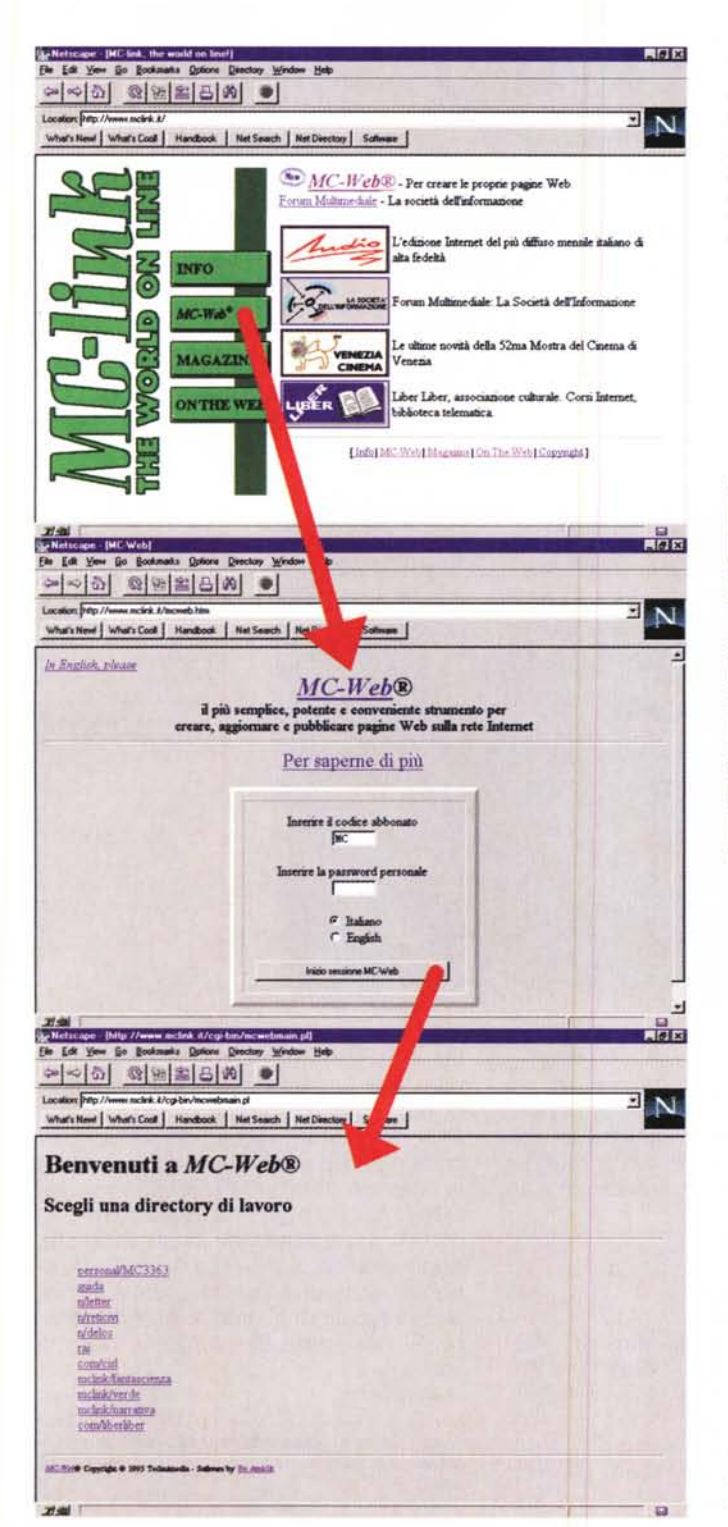

#### Figura 1: Ecco come arrivare alle directory di MC-link in

cui inserire i propri file HTML e le proprie immagini. Naturalmente sono visibili solo le directory nelle quali si è ottenuta l'abilitazione in scrittura.

#### rectory o file HTML o importare file grafici o sonori.

#### **Conclusioni**

Come al solito, in questo genere di cose, la pratica è molto più semplice della teoria; le funzioni più avanzate di MC-web, che affronteremo nei prossimi articoli, sono altrettanto intuitive. Abbiamo visto, insomma, che immettere in rete, a disposizione teoricamente di milioni di persone, un pagina HTML con MC-web è veramente semplice. Ma quanto costa? Le personal Web page

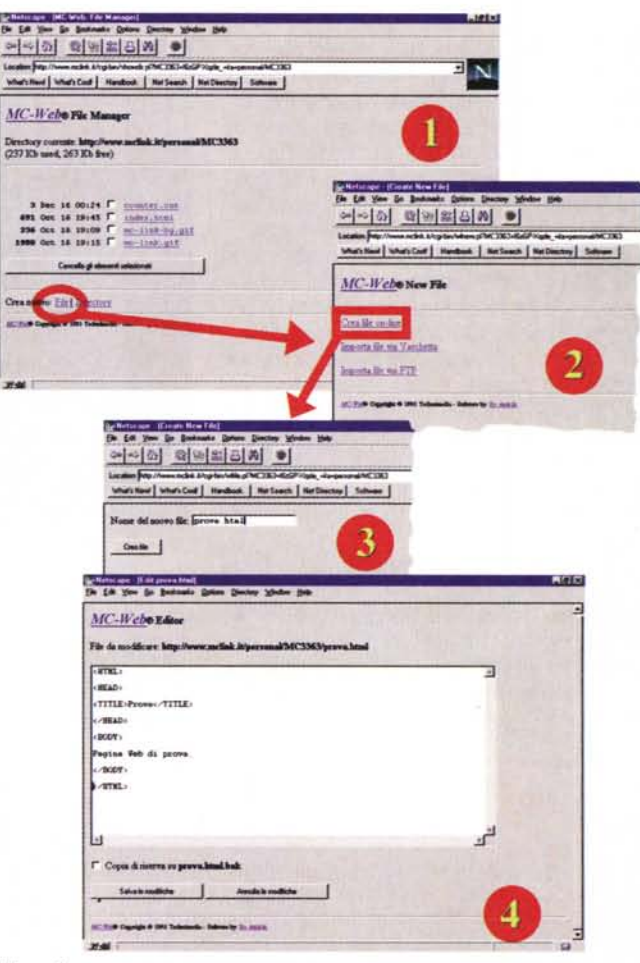

Figura 2:

I quattro passi necessari a richiamare l'editor di MC-web. Da qui possiamo creare ex-novo una pagina in HTML, oppure possiamo apportare velocemente delle modifiche a quelle già on-line.

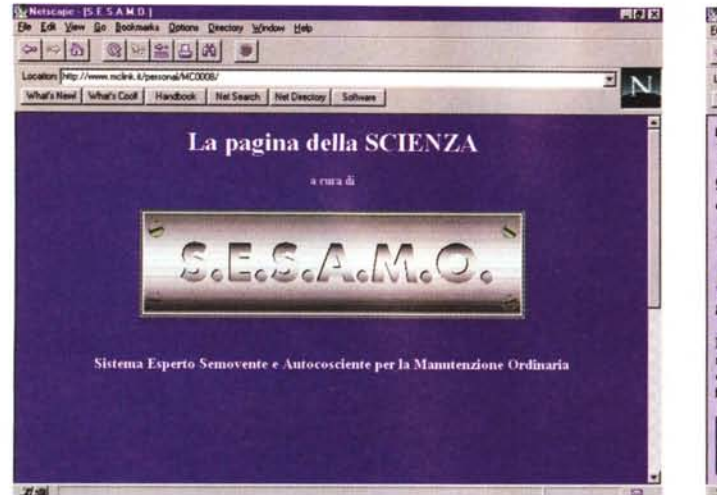

La home page di Valter Di Dio, che si occupa di Macintosh. Nella sua home page «offre» una interessante collezione di siti da visitare, suddivisi per argomento. Una mappa sensibile consente di saltare velocemente all'argomento che interessa

http://www.mclink.it/personal/MC0008/

costano 100.000 lire, da versare una sola volta e valide fino a quando si resta abbonati a MC-link, quindi anche per diversi anni. Lo spazio a disposizione è di 500 Kb, una quantità di testo pari a quello della Divina Commedia, l'equivalente, in altri termini, di una serie di pagine anche molto ricche graficamente.

Il traffico invece, ovvero la quantità di byte che i vostri lettori potranno consumare accedendo alle pagine, è pari a 50 Mbyte al mese. Superata questa soglia, non ci sono necessariamente extra da pagare. La pagina, volendo, può essere «surgelata» fino alla fine del mese (così da non consumare altra banda passante), per poi ricomparire all'inizio del successivo. C'è da dire che finora nessuno si è nemmeno avvicinato al limite di 50 Mb.

Le personal Web page sono un modo per farsi conoscere e conoscere gli altri, possono essere l'occasione per illustrare ai tanti navigatori di Internet ciò cui siamo interessati, oppure un balcone dal quale urlare qualcosa (e se questo qualcosa è importante, sarà ascolta-

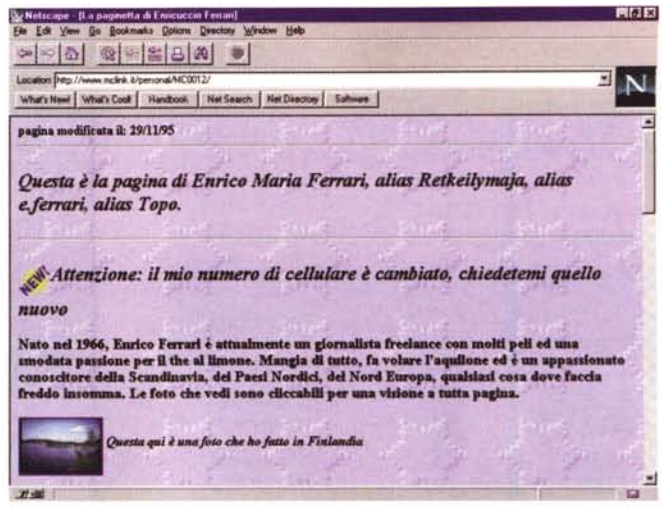

Enrico Ferrari, si occupa di Amiga e spesso di telematica, ha realizzato una home page molto originale (particolarmente originali gli effetti sonori che accompagnano la pagina, per non parlare del suo «originalissimo» copricapo... non posso dire di più, è da vedere on-line in tutta la sua interezza). http://www.mclink.it/personal/MC0012/

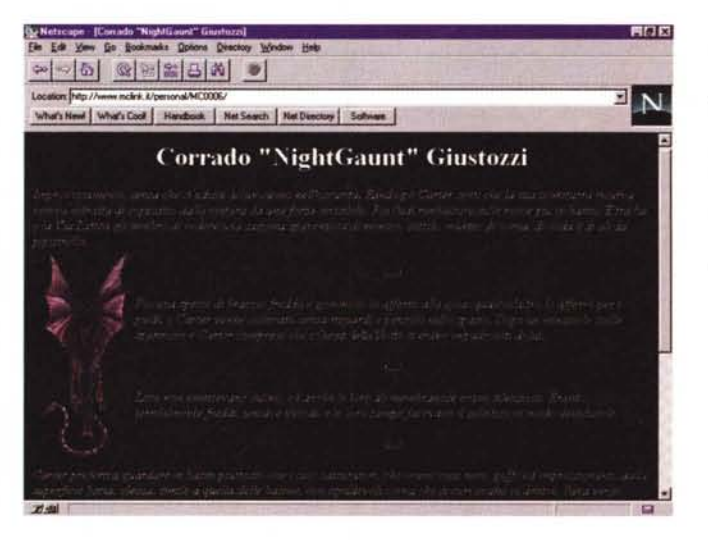

Corrado Giustozzi coordina diverse rubriche di MCmicrocomputer, fa prove hw e sw, si occupa di IntelliGiochi, Matematica, Scacchi, ecc. ecc. Nella sua home page (un po' «dark») dei frammenti di letteratura. http://www.mclink.it/ personal/MC0006/

to). Ma soprattutto sono un gioco, un divertimento nella migliore accezione del termine. Allegate a questo articolo ci sono le home page di alcuni redattori di MCmicrocomputer, ovviamente in-

#### Per ulteriori informazioni su MC-link...

Per informazioni su MC-link, contattare la segreteria via e-mail al seguente indirizzo: mc0001@mclink.it o per via telefonica allo 06/41.89.24.34, oppure via fax allo 06/45.15.592. L'abbonamento a MC-link costa 216.000 lire annue (I.V.A. non detraibile compresa), più 15.000 lire una tantum per l'attivazione.

La URL di MC-link è http://www.mclink.it/

complete, e ovviamente solo di alcuni di loro.

Sono molto diverse fra loro, sia per contenuti, sia per impostazione. E forse la cosa più divertente è proprio constatare quanto possano differire l'una dall'altra, stupore che si prova anche dopo averne viste decine. Evidentemente sono uno specchio delle persone più fedele di quanto si possa pensare. Sicuramente diverrano un fatto di costume.

A presto.

Marco Calvo è raggiungibile su MC-link alla casella MC3363 e tramite Internet all'indirizzo marco.calvo@mclink.it. La  $s$ ua home page è http://www.mclink.it/personal/MC3363/

## Su Internet con MC-link e Windows 95 Come rendere automatica (e facile) la procedura di login

#### a cura di Alessandro Vannini

Il mese scorso abbiamo visto come configurare il nostro sistema sotto Windows 95 in modo da ottenere un rapido ed efficiente collegamento in PPP con il nostro fornitore di accesso Internet. In questo numero proseque l'analisi delle caratteristiche di networking del nuovo sistema operativo di casa Microsoft. con un'occhiata al sistema di automatizzazione delle procedure di collegamento, un programma semplice ed efficace già compreso nel CD-ROM di installazione di Windows.

Stiamo parlando di Utilità per la creazione di procedure per l'Accesso Remoto, un nome complesso che nasconde in realtà un programmino di facile utilizzo e configurazione, che d'ora in poi chiameremo, più semplicemente, Scripter. Il nome nasce dalla parola «script», che in linguaggio informatico identifica una lista di istruzioni in grado di essere eseguite da un programma che ne interpreta il codice e ne ricava una lista di azioni da compiere. Fra tutti, i programmi di emulazione terminale sono i più conosciuti fra i linker per essere dotati di un apposito linguaggio di programmazione, il quale permette di generare delle macro che sollevano l'utente dalle operazioni più noiose e ripetitive, quali quella di comunicare al sistema remoto la password, oppure di eseguire la scansione e il prelievo dei nuovi messaggi comparsi nelle aree di discussione di interesse del proprio **BBS** 

Esistono linguaggi script estremamente semplici e rudimentali, in grado di far eseguire al programma di comunicazione un numero abbastanza ristretto di operazioni di base, quali la trasmissione e la ricezione dei file attivando nello stesso tempo il protocollo di trasferimento desiderato; altri linguaggi, invece, arrivano a gradi di sofisticazione davvero elevati, fino a prevedere addirittura la riorganizzazione dell'interfaccia grafica del programma che devono pilotare, in modo da migliorare al massimo la qualità del lavoro per l'utente.

Il linguaggio script implementato in Windows 95 per la procedura di Accesso Remoto è un linguaggio abbastanza

rudimentale, e del resto non servirebbe diversamente, dal momento che una connessione di tipo PPP con Internet, quindi con ampia possibilità di lavorare in un ambiente davvero multitasking, richiede da parte dell'utente una notevole interattività per definizione, elemento (per fortuna!) non delegabile ad una macchina

Il programma, come dicevamo, è distribuito nel CD-ROM di Windows 95, e si trova nella directory \Admin\Apptools\Dscript. Per installare rapidamente il programma sulla propria macchina possiamo utilizzare l'icona «Installazione applicazioni» del Pannello di Controllo, attraverso la sezione «Installazione di Windows 95»: facciamo click sul pulsante «Disco driver» ed esequiamo l'installazione del programma dalla directory succitata del CD.

Lo Scripter interagisce strettamente con Accesso Remoto, offrendo la possibilità di associare ad ogni icona di connessione uno script personalizzato a seconda delle necessità. Diamo adesso un'occhiata alla configurazione del programma. Avviamo lo Scripter: la finestra principale è divisa in due sezioni (fig. 1): «Connessioni» e «Procedura».

La prima riporta un elenco delle connessioni già programmate per mezzo di Accesso Remoto (nel nostro caso avremo la voce «MC-link PPP», creata con le procedure descritte nello scorso numero); la seconda, invece, contiene il nome del file script associato al collegamento selezionato, oltre a dei tasti e delle opzioni che permettono di intervenire in vari modi sullo script e sul suo legame con l'icona relativa di Accesso. Remoto. In questo momento, alla connessione «MC-link PPP» non risulta collegato alcuno script: provvediamo immediatamente andando a prepararne uno, espressamente dedicato a MClink; in ogni caso, il programma è dotato di un help in linea che descrive tutti i (pochi) comandi disponibili, rendendo abbastanza semplice la preparazione di uno script personalizzato adattabile alle proprie esigenze particolari.

Evidenziamo con un click del mouse il nome MC-link PPP nella sezione «Connessioni» della finestra dello Scripter: nella sezione «Procedura» della finestra del programma c'è un campo indicato con «Nome file:»: in questo campo inseriremo il nome da attribuire al file del nostro nuovo script. Anche in questo caso, lanciandoci in un azzardato volo di fantasia, scriviamo MCLINKPPP; se possibile questo file dovrebbe risiedere su hard disk nella directory **\PRO-**GRAMMI\ACCESSORI, in modo di renderlo sempre immediatamente disponibile allo Scripter. A questo punto facciamo click sul tasto «Modifica»: siccome il file ancora non esiste su hard disk. il computer ci avverte che è necessario crearlo ex novo; rispondiamo Sì alla richiesta di creare un nuovo file col nome che abbiamo scelto: automaticamente si apre il Blocco Note, con un documento vuoto pronto a contenere il nostro nuovo script. Di seguito, ecco il testo dello script necessario per MC-link: è importante che venga trascritto con cu-

Figura 1: La finestra principale dello «Scripter». Nell'elenco delle connessioni disponibili è presente soltanto<br>«MC-link PPP», preparata seguendo le istruzioni comparse nel numero scorso di MCmicrocomputer.

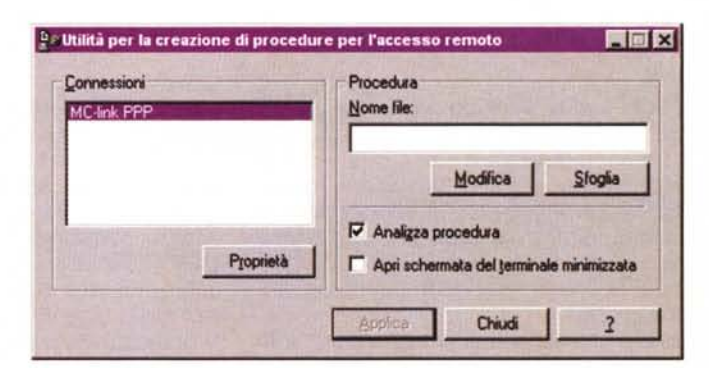

ra, facendo attenzione ad evitare ogni errore di battitura che renderebbe impossibile il collegamento automatico; lo script proviene dall'area di discussione WIN-USER dei forum locali di MC-link, quindi è stato ampiamente sperimentato nei normali collegamenti quotidiani attraverso la rete telefonica commutata:

Script di connessione PPP per MClink

proc main inizio della procedura waitfor "@" attende il prompt di MC-link transmit \$USERID trasmette lo username transmit ""M" trasmette il carattere <invio> (CR) waitfor "assword:" attende la richiesta di inserire la password transmit \$PASSWORD trasmette la password transmit "^M" trasmette il carattere <invio> (CR) endproc fine della procedura

Come si vede, il testo è molto breve e semplice, configurando poche elementari istruzioni per il computer; sostanzialmente si tratta di una semplice procedura di login, che fornisce username e password automaticamente, senza che l'utente sia costretto a introdurle a mano ogni volta. Dopo aver completato la battitura dello script, possiamo salvare il testo e chiudere il Blocco Note. Il nostro file è stato registrato col nome Mclinkppp.txt, e questo è il nome che dovremo inserire adesso nel campo «Nome file» della sezione «Procedura» della finestra dello Scripter (fig. 2). Ora possiamo associare lo script alla connessione, evidenziando il nome MC-link PPP nella sezione «Connessioni» e fa-

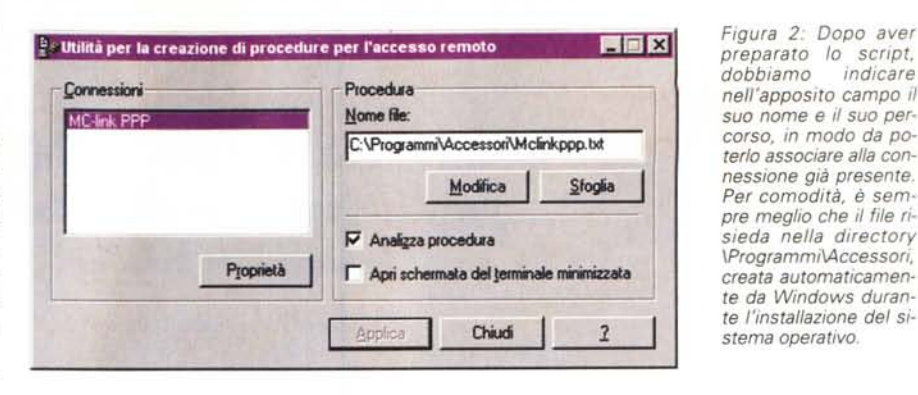

cendo click sul tasto «Applica». D'ora in poi ogni volta che eseguiremo il collegamento con MC-link utilizzando Accesso Remoto, il login verrà effettuato in automatico secondo le istruzioni contenute nello script associato. Per controllare che tutte le fasi dell'esecuzione dello script siano corrette, o per individuare con precisione eventuali problemi, è possibile attivare l'opzione «Analizza procedura», la quale permette di percorrere passo passo ogni comando dello script verificandone il funzionamento.

L'uso delle variabili \$USERID e \$PASSWORD nello script, presuppone che il programma Accesso Remoto conosca sia lo username che la password. In pratica ci si deve assicurare che nella richiesta di composizione che appare quando si lancia il collegamento PPP con MC-link i campi «Nome utente» e «Password» siano esattamente riempiti. Se si vuole, si può attivare l'opzione «Salva password» per evitare di reinserirla manualmente ogni volta (del resto la creazione di uno script serve proprio a questo); volendo si può operare in maniera ancora più rudimentale, sostituendo a queste due variabili direttamente lo username e la password (scrivendoli tra virgolette), ma bisogna sempre tenere presenti le regole minime della sicurezza e della riservatezza: in tutti e due i casi, come già abbiamo detto nello scorso numero, chiunque abbia accesso fisico alla nostra macchina può attivare il collegamento semplicemente con un click sull'icona di Accesso Remoto.

Un'ultima nota riguardo una modifica da apportare alla configurazione del sistema per l'utilizzo del programma di 10 gin automatico: per il corretto funzionamento dello Scripter è fondamentale che l'opzione di visualizzazione della finestra del terminale dopo la connessione sia disattivata, pena l'impossibilità di controllo del terminale, il blocco irreversibile della procedura di login e l'abbattimento della chiamata. Per disabilitare l'opzione, si deve accedere alle proprietà della connessione che stiamo associando allo script, attraverso la finestra principale di Accesso Remoto, e selezionare il pulsante «Configura/Opzioni».

A questo punto tutto è pronto per il nostro primo collegamento automatico. Con un doppio click sull'icona «MC-link PPP» in Accesso Remoto, siamo pronti a partire per una nuova esplorazione nel mondo cablato.

*Alessandro Vannini è raggiungibile su MC-link alla casella mc7872 e tramite Internet all'indirizzo [mc7872@mclink.it.](mailto:mc7872@mclink.it.)*

## **'udora: 'a posta e'eHron;ca fac;'e**

#### a *cura di Enrico* M, *Ferrari*

Chi usa MC-link da tempo ha oramai notato un drammatico aumento dei messaggi spediti e ricevuti via posta elettronica: mailing list, liste private, contatti di lavoro o semplici messaggi di saluto portano via quasi la maggior parte del tempo dedicato ai collegamenti ed il futuro ci riserva un carico ancora maggiore.

C'è chi dichiara di ricevere più di 200

messaggi al giorno su MC-link e non è certo una eccezione, considerato il boom di Internet e l'incredibile mole giornaliera di posta elettronica scambiata (basta iscriversi a 3 mailing list per essere sommersi di messaggi), negli USA i messaggi elettronici superano già in numero quelli cartacei, ed è ragionevole pensare che anche in Europa si giunga presto ad una situazione analoga. Gestire questa montagna di byte scritti con i mezzi tradizionali diventa impossibile: collegarsi, leggere e rispondere online costa molto in tempo, e quindi in scatti, e serve inoltre un valido mezzo di archiviazione dei messaggi che duri più della manciata di giorni dopo i quali MC-link cancella i messaggi più vecchi.

Già da tempo sono in circolazione gli

*La pagina di configurazione di Eudora, forse la parte più difficile del programma, una volta copiati i campi "POP ACCOUNT", "SMTP" e "RETURN AD-DRESS" siete pronti per scrivere e ricevere posta da chiunque.*

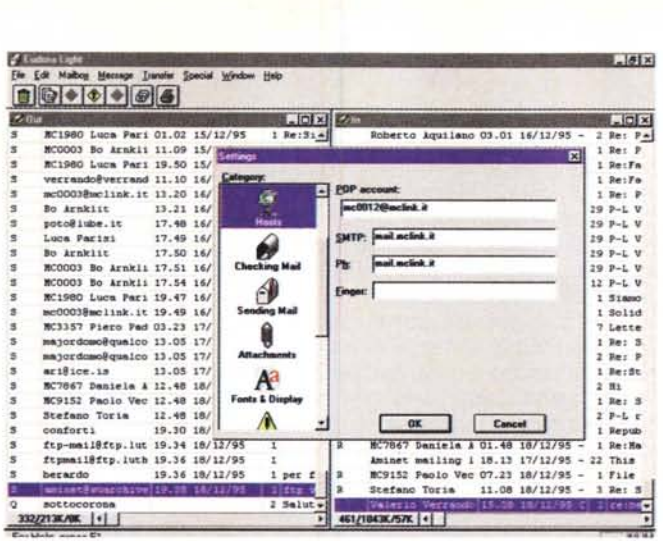

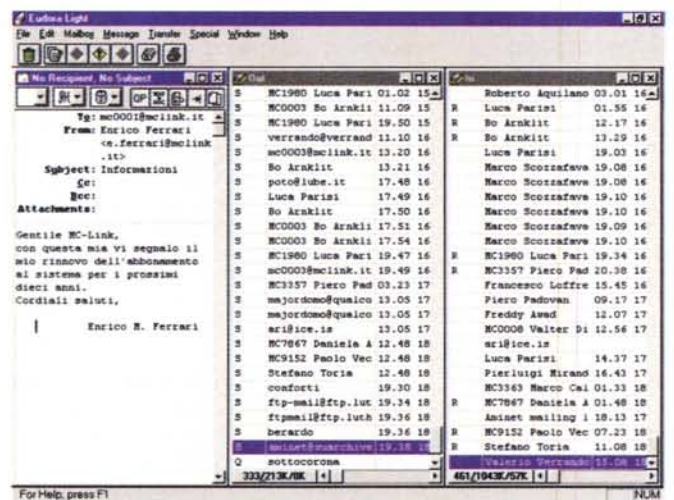

OLR, che permettono di scaricare un file unico di messaggi, leggerli e manipolarli offline per poi rispedire al sistema le proprie risposte. Questo metodo per quanto buono è purtroppo limitato all'OLR stesso, scritto e pensato per un sistema specifico, senza contare che l'OLR è nato in tempi pre-Internet: oggi la connessione alla rete ci permette di utilizzare nuovi e più potenti strumenti che sono diventati uno standard per efficienza e semplicità d'uso, uno di questi è sicuramente Eudora, che conta già più di tre milioni di utenti in tutto il mondo.

Il grande successo del programma è dovuto alla sua veste grafica, alla sua versatilità ed al fatto che è disponibile sia per Macintosh che per Windows, inoltre Eudora viene distribuito come PD nella versione Light, che si discosta solo di poco dalla completissima versione commerciale: tutti sono quindi in grado in pochi minuti di avere a disposizione lo strumento ideale per gestire la posta elettronica.

Quando ci si collega ad Internet mediante una connessione SLiP/PPP, co-

punto a programmi come Eudora di gestire al massimo la posta: naturalmente essendo uno standard internazionale Eudora può essere utilizzato anche su altri sistemi che dispongano di POP .Server, basterà farne una copia con i settaggi per quel sistema ed il gioco è fatto. Quando si scrive un messaggio con Eudora, questo viene inviato, alla connessione, al server SMTP (Simple Mail

Transfer Protocoll, che analizza la destinazione del messaggio e lo trasmette a un altro server SMTP pìù vicino ad essa. Alla fine il messaggio arriva al server SMTP corrispondente al dominio al quale è indirizzato. A questo punto entrano in gioco i server POP (Post Office Protocol) che si trovano sullo stesso sistema dei server SMTP e lavorano con essi per inviare i messaggi ai nodi che non dispongono di un proprio server SMTP. Alcuni server POP, denominati POP3,

me quella offerta da MC-link, è possibile evitare di utilizzare il sistema a menu per la gestione della posta a patto che il gestore abbia installato un cosiddetto POP Server, che permetterà ap-

*Le tre finestre principali di Eudora. A sinistra quella per l'editing dei messaggi in partenza, al centro l'elenco delle lettere arrivate e a destra quello delle lettere in uscita. Ogni messaggio può essere riletto, modificato ed eventualmente rispedito.*

accettano anche messaggi inviati ad altri utenti Internet e li passano al server SMTP per l'inoltro a destinazione.

Tutta questa teoria, copiata dal libro «Eudora, la posta elettronica» di Luca Baglivo, serve ad introdurre termini che, qualsiasi gestore di posta voi usiate, vi troverete di fronte e che sarà assolutamente necessario sapere onde configurare il programma.

La foto in alto che pubblichiamo in questa pagina presenta proprio la pagina di configurazione di Eudora, forse la parte più difficile del programma, una volta copiati i campi «POP Account», «SMTP» e «RETURN ADDRESS» siete pronti per scrivere e ricevere posta da chiunque.

A questo punto possiamo incominciare e provare a scrivere un messaggio a qualcuno, magari anche a noi stessi, come detto prima Eudora funziona esattamente come un OLR e non c'è quindi bisogno di collegarsi per scrivere i messaggi: prepareremo prima tutto a modem spento e chiameremo il server Internet solo per spedire e ricevere eventualmente posta in attesa.

Selezionando New Message dal menu Message appare una finestra che in un sol colpo ci permette di preparare, editare un messaggio, specificare uno o più destinatari ed eventualmente inviare un file allegato. La finestra è divisa in tre parti, una barra delle icone, una parte di header e la parte dedicata all'editing del messaggio vero e proprio.

Cominciamo dalla parte degli header: il campo «To:» identifica ovviamente il destinatario del messaggio, ad esempio se vogliamo scrivere ad Enrico Ferrari basterà digitare qui «e.ferrari@ mclink.it». Nel campo «From:» compare automaticamente il nostro indirizzo, cioè il mittente del messaggio. «Subject» è il titolo che vogliamo dare al messaggio, mentre «Cc:» (Carbon Copy) è il campo dove inseriremo eventuali altri destinatari dello stesso messaggio.

Possiamo cioè inviare lo stesso messaggio sia a Enrico Ferrari che alla casella MC0001 di MC-link, basterà inserire nel campo «Cc:» gli altri indirizzi, separati da una virgola ed uno spazio.

Il campo «Bcc:» è il Blind Carbon Copy, consente cioè di inviare una copia del messaggio ad altri destinatari, ma a differenza del campo «Cc:» l'indirizzo dei vari destinatari non comparirà nell'header del messaggio finale, serve in pratica quando si desidera che i diversi destinatari del messaggio non sappiano che altre persone hanno ricevuto il medesimo messaggio; anche questo campo accetta nominativi multipli divisi da una virgola ed uno spazio.

Nel campo «Attachments:» è possibile specificare quale sarà il file, od i file, allegato al testo che ogni destinatario riceverà. Si tratta di una funzione potentissima perché consente di associare ad un messaggio un qualsiasi file binario, una immagine, un documento, o perfino un programma. Eudora è in grado di convertire il file binario in un formato ASCII compatibile con la posta elettronica, il destinatario riceverà così oltre al semplice messaggio testo anche il file binario identico all'originale, sarà sempre Eudora del destinatario ad effettuare automaticamente la conversione e salvare il file su disco.

È importante notare come gli utilizzatori della posta con interfaccia a carattere non possono usufruire dei file allegati, a meno di utilizzare utility diverse che «separano» il messaggio dal file binario.

MC-link ha un funzionamento particolare, per appesantire meno il sistema mailbox i messaggi più grandi di 30 Kbyte vengono automaticamente salvati nella F)ilebox. Questa procedura comporta che purtroppo questi messaggi non finiscono nel convertitore automatico di Eudora, ma sono comunque decodificabili a tutti gli effetti con utility separate. Nessun problema invece per i messaggi in partenza.

Sulla sezione dell'editing non c'è molto da dire, è una classica finestra dove funzionano tutti gli standard di qualsiasi editor e non ci soffermeremo a lungo. Più importante è invece la barra delle icone che comunque è strutturata in modo tale che anche un principiante può utilizzarla senza doverla modificare.

Da questa barra sarà infatti possibile selezionare una firma da allegare in calce ad ogni nostro messaggio, una priorità da assegnare al messaggio a seconda della sua importanza ed il formato dei file allegati: non c'è bisogno di sapere come funzionano tutte queste voci, per un uso generale basta lasciare il settaggio sui valori di default, al resto pensa Eudora. L'ultimo pulsante è l'unico veramente importante perché consente di spedire il messaggio o di metterlo in «coda» alla fila di messaggi pronti per la spedizione.

Ora che sapete come spedire un messaggio può esservi capitato di riceverne qualcuno e onde evitare da subito la confusione sarà bene che nella finestra principale facciate comparire due sottofinestre, In ed Out, dal menu Mailbox: avrete così sempre sott' occhio la casella dei messaggi ricevuti e di quelli in partenza.

Di ogni messaggio viene visualizzata una riga sintetica che contiene diversi flag: indirizzo del destinatario o del mittente, data ed ora dell'invio, oggetto del messaggio e se il messaggio è stato letto (casella In) oppure inviato od ancora in attesa di spedizione (Out). Per vedere uno qualsiasi dei messaggi basterà cliccare sopra la riga sintetica.

Nel caso vi abbiano mandato un file allegato questo sarà stato già salvato automaticamente in una directory prefissata oppure vi verrà chiesto dove salvario.

Una volta effettuato lo scambio di messaggi con il server potete di nuovo chiudere il collegamento e gestire il tutto offline.

Nella casella In vedrete i messaggi non ancora letti, cliccandoci sopra potrete quindi vederne il contenuto e se lo desiderate potete preparare una risposta automaticamente grazie alla voce REPLY o all'apposito gadget, il messaggio originale verrà citato per intero, comparirà nel campo «To:» automaticamente il mittente del messaggio letto che diventa il destinatario e a voi non rimane che aggiungere le righe di risposta vera e propria.

Sempre da menu potete spedire il messaggio letto ad un'altra persona (Forward) oppure decidere di cancellarlo: per far questo basta anche premere «CANC» una volta che si è cliccato sulla riga sintetica, i messaggi così eliminati finiscono in una sezione chiamata «Trash» richiamabile in finestra esattamente come In ed Out, sarà naturalmente possibile cancellare definitivamente il cestino per fare spazio sul disco.

Un'altra funzione molto importante di Eudora sono i Nikcname: è impossibile ricordarsi l'indirizzo completo dei nostri corrispondenti, in genere li segniamo da qualche parte oppure si esegue sempre la funzione di risposta automatica che ci evita di digitarli nuovamente. Tramite il menu Nickname possiamo creare un elenco di nominativi ognuno dei quali avrà un identificativo al quale associare più indirizzi elettronici. Se ad esempio creiamo il Nickname «scuola» possiamo associare a «scuola» tutti gli indirizzi elettronici dei compagni di classe.

Basterà un colpo di mouse, dalla finestra dei Nickname sulla voce «scuola», un altro colpo sul gadget «To:» per attivare la creazione di un nuovo messaggio che abbia come destinatario tutti gli indirizzi elettronici associati a «scuola», non male, vero?

#### *Conclusioni*

La versione commerciale di Eudora consente dei sofisticati controlli sui messaggi grazie all'uso dei filtri, è possibile ad esempio creare varie mailbox nelle quali finiranno i messaggi a seconda del filtro da noi specificato: ma non c'è bisogno di sapere tutto questo, la forza del programma risiede proprio nella sua immediata utilizzazione e nel concetto di casella di partenza, Out, e di quella di arrivo, In. Come al solito il tutto è più facile a farsi che a dirsi, avanti quindi, da ora in poi ci si sente solo attraverso Eudora.

*Enrico Maria Ferrari* è *raggiungibile su MC-link alla casella MC0012* e *tramite Internet all'indirizzo e.fer[rari@mclink.it.](mailto:rari@mclink.it.)*

### **Beta • La rivista ipertestua'e tecnica**

#### **a** *cura di Luciano Giustini*

*Dall'inizio del* 1995 è *attiva sulla scena telematica una rivista nata dall'idea di due studenti di ingegneria romani: Beta, che* si è *saputa ritagliare un angolo all'interno di un mondo, quello informatico, sempre in evoluzione* e *affamato di informazioni. Beta* è *ospitata nelle*

.>

*pagine Web di MC-link* e *distribuita gratuitamente.*

#### *Correva l'anno ...*

Verso la metà del '94, precisamente ai primi di giugno, lanciai in un piccolo ma carino network nazionale - Caesarnet, per me una specie di seconda casa - una proposta abbastanza impegnativa: creare exnovo una rivista tecnica sui temi informatici, solamente telematica, e gratuita. Molti mi risposero che c'erano già le grandi riviste presenti in edicola, zeppe di informazioni, prove e controprove, dotate di mezzi poderosi per poter svolgere il proprio lavoro. Chi avesse aderito all'iniziativa, invece, non avrebbe avuto altri mezzi che le proprie conoscenze, la propria buona volontà e la promessa di gloria..., perché in solido non potevo promettere proprio null'altro. Se ne parlò per un po', finché non mi misi davanti al computer e mi diedi da fare per creare una prima «versione preliminare» (termine che poi entrerà nella storia di Beta, vedremo poi perché). L'idea era di mandarla in giro per le reti per mostrare visivamente quello che avevo in mente e per invogliare i futuri possibili articolisti ad aderire. Scelsi il formato Help per Windows perché allora sembrava l'unico in grado di poter gestire l'ipertestualità con immagini, e in futuro anche suoni o animazioni, con uno sforzo relativamente ridotto in termini di programmazione. Il nome provvisorio per questa preview fu «Villaggio Globale». Fu allora che un nuovo frequentatore di quel network. Fernando Carello, mi scrisse dichiarandosi molto interessato alla nascente rivista. Fernando usò termini entusiastici per descrivermi il futuro della rivista, e mi colpì proprio la fiducia che esprimeva la volontà di tuffarsi nella faccenda senza preoccuparsi troppo di come sarebbe andata o di chi ci avrebbe dato retta. Fernando portava una preziosa dote alla rivista, e cioè le sue innegabili conoscenze tecniche (da bravo laureando in ingegneria elettronica).

#### La redazione virtuale

Una cosa ci fu chiara fin dall'inizio: al di là della forma, che probabilmente sarebbe stata pessima specialmente all'inizio, i contenuti dovevano essere ineccepibilmente tecnici. Nessuna rivista general-purpose, per capirci, ma degli articoli per informatici fatti da informatici; che avessero nel contempo un sapore divulgativo, o meglio esplicativo.

Dopo breve tempo vari articolisti aderirono all'iniziativa. La cosa più strana, e nel contempo più divertente anche se difficile, fu organizzare una redazione virtuale: dovevamo cioè realizzare un luogo virtuale di raccolta e coordinamento delle informazioni che ci giungevano da varie parti d'Italia. Già perché l'impianto della rivista era basato, e si basa tutt'ora, su un contatto di tipo esclusivamente telematico, e sviluppato su base geograficamente distribuita. Tipicamente nessuno di noi conosceva di persona un altro componente della rivista (a parte io e Fernando), e benché quasi tutti avessero il numero di telefono di tutti, per qualsiasi cosa si usava la

Questa è la pagina da cui partono tutte le informazioni relative a Beta: la cosiddetta Home Page, che nell'impianto grafico è generalmente uguale alla Paaina Principale di ogni numero di Beta. Da gui si può consultare il numero corrente o direttamente prendere il<br>pacchetto per leggere Beta off-line con qualsiasi browser supportato. Ci sono inoltre i riferimenti agli arretrati e all'archivio, con l'elenco dei termini tecnici definiti nei vari numeri e l'elenco degli articoli dal numero 1.

URL: http://www.mclink.it/n/beta/home/index html

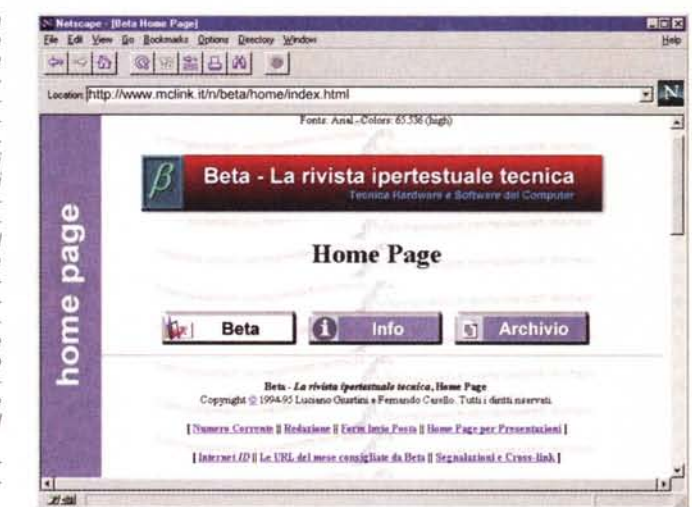

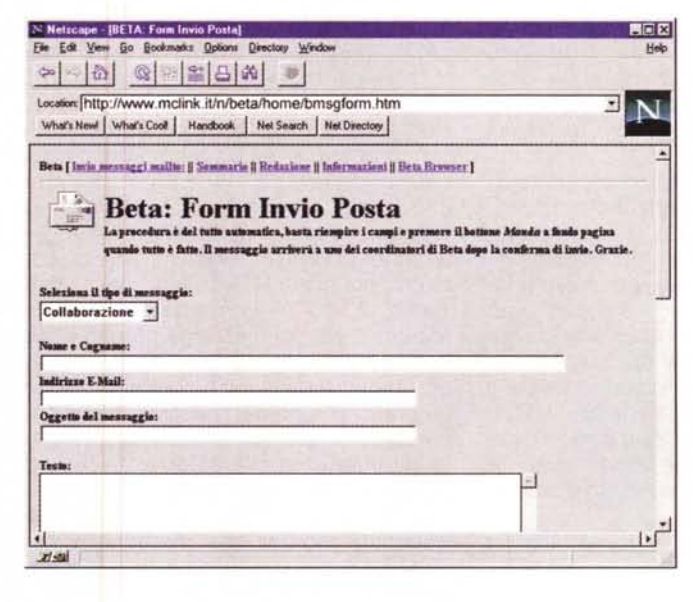

Form Invio Posta Dalla Home Page, o dal Numero corrente di Beta, si può raggiungere la Form di Invio Posta, visibile parzialmente in figura. Questo può essere senz'altro considerato uno degli aspetti più positivi del concetto di rivista in rete. In questo modo, infatti, il lettore ha un contatto diretto e immediato con la redazione, e le risposte, conseguentemente, sono più immediate e, soprattutto, sempre onorate. Inoltre, grazie alla disponibilità degli script<br>cgi-bin su MC-Web, è semplicissimo per lo<br>scrittore HTML implementare una Form quanto per il lettore riempire i campi. URL:  $h$ ttp://www.mclink it/n/heta/home/hmsaform htm

matrix (messaggi privati Fidonet). Questa che può sembrare una spersonalizzazione del concetto di lavoro di squadra, ha permesso in realtà la perfetta sincronizzazione di tutte le operazioni necessarie in una redazione. L'aspetto più vantaggioso era di poter smistare tutte le informazioni che una redazione deve coordinare e utilizzare con dei semplici messaggi standardizzati; questi, una volta archiviati, rappresentavano la base su cui gli articolisti creavano il prodotto finale.

#### Presto, un nome

Arrivò così l'autunno del '94 guando la gran parte degli articoli era pronta, anche se ne mancavano alcuni importantissimi, specie per il numero zero di una rivista.

Fu in quell'occasione che il nome «Villaggio Globale» iniziò a essere messo in discussione: ci voleva un nome meno scontato, e forse anche più indicativo dei contenuti, e ci voleva anche in fretta. Mi ricordo così una telefonata decisiva in tal senso - con Fernando, si parlava della nuova beta di OS/2, quella che sarebbe poi diventata Warp, quando dopo qualche secondo di totale silenzio Fernando esclamò: «Beta!». Un nome azzeccato perché di lì a poco, essendo per definizione un tipo pignolo e perfezionista, sfornai una pletora di versioni preliminari della rivista.

#### *RTF vs. HTML*

Il numero zero uscì in formato Help per Windows, e cioè in RTF compilato. Come dicevo, la scelta cadde su questo formato per una serie di motivi di opportunità, e non ultimo per il fatto che Windows ce l'avevano, bene o male, una gran parte dei possessori di PC, e con esso il relativo lettore Winhelp.exe: bastava un doppio-click e chiunque poteva leggere la rivista. In realtà non era tutto così rose e fiori, poiché il formato Winhelp, a suo tempo, aveva delle oggettive limitazioni, la più pesante tra le quali era il limitato numero di colori supportato per le immagini: solo 16. Si ovviava al problema con delle DLL esterne, e infatti dal numero 1 iniziai a utilizzare immagini a 256 colori. Però le dimensioni del pacchetto finale aumentavano considerevolmente, e quindi più che un uso assolutamente ristretto al necessario non se ne poteva fare. Nella redazione, allora, si andava facendo strada la convinzione che sarebbe stato più opportuno il formato HTML, emergente standard introdotto in Internet col WWW.

I vantaggi dell'HTML erano molteplici: leggibilità su tutte le piattaforme, PC (Windows, OS/2, Linux, ecc.), Amiga, Unix, Macintosh, e ovunque ci fosse disponibilità di un browser per il Web; facilità e rapidità di gestione, poiché è un formato in chiaro e non richiede la fase di precompilazione; infine, soprattutto per me, minore dispendio di energie e tempo per convertire gli articoli, l'HTML è un formato che chiunque può imparare in poco tempo e con poca fatica. I risultati in termini visivi, inoltre, erano nettamente migliori.

#### *Internet*

Quando, in occasione del numero 3, Beta uscì solo in formato HTML, arrivarono svariate matrix di protesta: molti lettori si aspettavano l'uscita della versione Winhelp, ma nonostante i dubbi iniziali, la scelta si rivelò vincente: grazie alla versione HTML il nostro pubblico aumentò, e altrettanto la nostra soddisfazione.

Un momento di grande crescita, intanto, arrivò con la collaborazione di Maurizio Codogno, guru delle news italiane e grande esperto di Unix, nel momento in cui accettò di ospitare i pacchetti di Beta in una directory apposita del suo sito Internet. Grazie a Maurizio, Beta può essere reperita con molta più facilità che non in Fidonet, con un ftp anonimo e un get diretto rispetto alla tecnologia Point necessaria per fare file request nelle reti amatoriali.

#### <sup>B</sup> , **<sup>e</sup> a: 'd" , ,'l' In 1'1111U <sup>I</sup> <sup>I</sup>**

Home Page per la consultazione on-line: **<http://www.mclink.it/n/beta/home/> index.html**

Pagina Web per il download del numero corrente (fortemente consigliato): **<http://www.mclink.it/n/beta/download/bmmaahtm.zip>** (dove **mm** = mese e **aa** = anno; esempio: b0495htm.zip per il numero di aprile 1995)

FTP per numero corrente e gli arretrati: ftp://beatles.cselt.stet.it /pub/ltalia/BETA/ BBS di supporto: Sierra BBS (2:335/336, Tel. 06/39.73.96.02) e SPQR BBS (2:335/348, Tel. 06/87.18.20.83)

#### *MC-link* **e** *il WWW*

La svolta, in termini di immagine e di lettori, arriva nell'estate del '95 con il passaggio nella grande vetrina mondiale del World Wide Web. Pochi sanno che tutto nacque da un messaggio di Marco Calvo. lo mi ero abbonato qualche mese prima a MC-link, e Marco mi chiese una breve recensione sull'area Ipertesti, creata da poco sull'onda dell'entusiasmo di alcuni abbonati, tra cui doveroso ricordare il bravissimo Cristiano Paris, e di cui ero moderatore. Mi ricordo che ero a studiare furiosamente nella casa al mare per un esame di quelli che solo a ingegneria si trovano: teoria applicata alla teoria con contorno di teoria. Praticamente non ci fai un tubo. Tornando a noi, scrissi la recensione e nei messaggi di complemento chiesi a Marco se sapeva di qualche posto su Internet dove poter pubblicare Beta sul WWW, dato che era già in HTML. Azzardai il Web server di MC-link come frase buttata lì: Marco invece mi disse che proprio quello probabilmente sarebbe stato il posto più adatto, e mi invitò a contattare Silvano Fraticelli, uno dei maggiori responsabili del server. Mai indicazione fu più lungimirante: così timidamente feci, e Silvano diede una graditissima collaborazione appoggiando l'idea, e mettendo Beta sul Web. Da quel momento e nei mesi successivi, la rivista è letteralmente esplosa (e anche noi...).

Con la diffusione della URL cui si poteva leggere e prendere Beta, il numero dei lettori è salito esponenzialmente, tanto che neanche noi, attualmente, sappiamo quanti siano. Stime prudenziali parlano di 10.000, 15.000 lettori dal lato Internet (Numero 3), ma non c'è nessuna indicazione su quanti scaricano il pacchetto completo dalle numerosissime BBS che hanno Beta nelle loro aree file.

La collaborazione tra Beta e MC-link viene ulteriormente semplificata dall'introduzione di MC-web, il sistema di authoring delle pagine HTML ideato dall'inarrestabile Bo Arnklit (il mitico creatore di MC-link). Su mia richiesta (ormai ero inarrestabile anch'io) vengo abilitato da Arnklit a MC-web e da quel momento le operazioni su Beta, gli upload, le modifiche alle pagine, ecc. diventano possibili direttamente dal mio computer, e potete immaginare la mia felicità nel poter disporre di uno spazio di manovra autonomo senza dover ogni volta scomodare qualcuno per le mie eSigenze.

Un altro passo avanti si è avuto con la comparsa di un puntatore dalle pagine «Edicola» di MC-link verso Beta, così che chi si trovasse a passare per quelle parti interessato alle realtà editoriali non poteva non notare la presenza della nostra rivista. Anche di questo va ringraziato Bo Arnklit. Dopo quest'ultimo fatto, in ordine cronologico, c'è stata l'uscita del Numero 4 di Beta, molto bello (all'unanimità!) e denso di articoli interessanti, il quale al momento di scrivere questo articolo è anche l'ultimo.

#### *Conclusioni*

Beta è ormai una realtà consolidata, la macchina redazionale è «quasi» a regime e ci siamo guadagnati sul campo un pubblico ormai fedele di cui siamo particolarmente contenti. Chissà fino a quando durerà Beta; noi speriamo il più a lungo possibile, ma si sa che le imprese volontaristiche hanno un andamento travagliato e spesso altalenante. Le difficoltà non mancano: nel nostro Paese per esempio è assente una qualsiasi legge che ci permetta di tutelarci come copyright sugli stessi articoli. O meglio, c'è ma richiede soldi e investimenti, tutte cose che a una rivista gratuita mal si addicono. AI di là, poi, delle considerazioni legislative, emergono anche dei piccoli-grandi problemi interni alla redazione, come la mancanza di tempo per stare dietro a tutte le esigenze della rivista. Tuttavia il supporto pieno e generoso dei nostri lettori ci dà lo sprono a continuare in questa direzione, pensando di fare bene. Concludo con una nota positiva: è possibile che, in un prossimo futuro, potrete trovare Beta in edicola, in formato cartaceo, o magari ... in formato ipertestuale: un CD-ROM da leggere, con bassi costi e consumo di carta nullo. Non pensate che possa essere una bella idea? ~

*Luciano Giustini è raggiungibile su MC-link alla casella mc5307. tramite Internet all'indirizzo [mc5307@mc/ink.it](mailto:mc5307@mc/ink.it)* e *in Fidonet all'indirizzo* 2:335/336.26.

# **er un migliore 1996 el lavoro, nella scuola, nel tempo libero, i Nuovi<sup>1</sup> ),3** <sup>1</sup> Nuovi nell' estetica **PERSONAL '96 daPcc Computer House.**

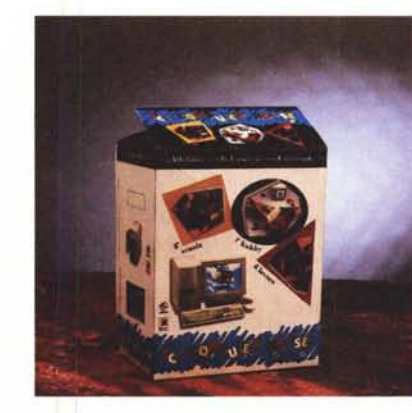

**2 Nuovi nella confezione ~**

**3 Nuovi nella dotazione**

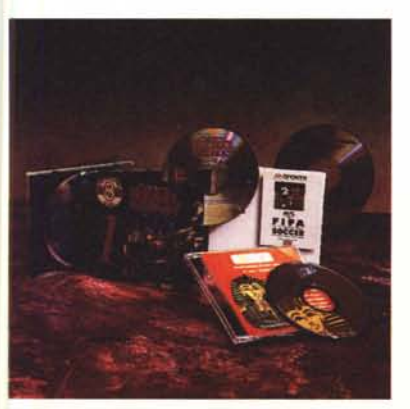

Con l'acquisto di un 486, in regalo 2 Cd Rom, 4 Cd Rom con un Pentium (Rebel Assault, Fifa Int. Soccer, Galileo, Tutankhamon) o, a scelta, l'abbonamento a sei mesi per Internet, fino ad esaurimento scorte.

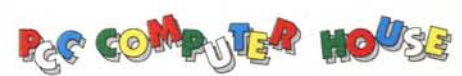

Via Casilino, 283/d 00176 Roma tel. 06/21.47.260 (4 linee r.a.) fax 06/21.47.601 assistenza tecnica tel. 06/21.48.208

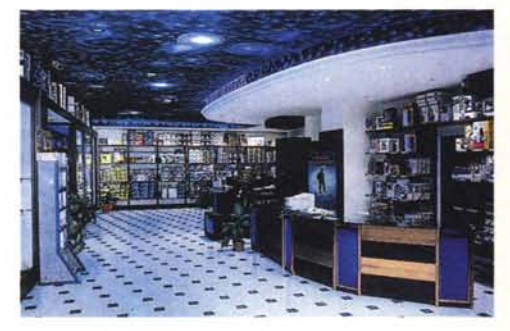